# **Models covered**

UD-505, NT-505

# **Supported operating systems**

Windows 7 (32/64-bit) Windows 8 (32/64-bit) Windows 8.1 (32/64-bit) Windows 10 (32/64-bit) As of March, 2018

#### **NOTE**

In this manual, we refer to both the UD-505 and the NT-505 as "the unit".

## <span id="page-0-0"></span>**Checking the firmware version**

## **1** Turn the unit on.

2 **Press the MENU button to open the menu screen.**

# 3 **Turn the input selection (INPUT or SOURCE) knob to show the firmware version (Version info).**

Display example

MENU Version info  $\Rightarrow$  SYSTEM 1.01

The number shown to the right of "SYSTEM" is the firmware version.

# **Update procedures**

A micro-USB cable is necessary to update the firmware. **Use a commercially-available cable.**

Set the unit's POWER switch to OFF, and follow the procedures below. Do not connect the unit to the computer until instructed to do so.

#### **NOTE**

The screens used in these instructions are from Windows 7.

#### 1 **Uncompress the downloaded file.**

The following files will appear.

- o Win\_DFU\_driver.exe
- o NTUD505\_updater\_xxxx.exe ("xxxx" is the firmware version.)

### 2 **Double-click Win\_DFU\_driver.exe, and press the Enter key.**

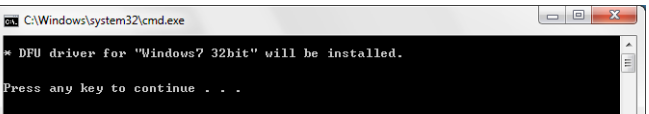

#### **NOTE**

If a "User Account Control" pop-up message appears during installation, click "Yes".

## 3 **When the Device Driver Installation Wizard appears, click "Next".**

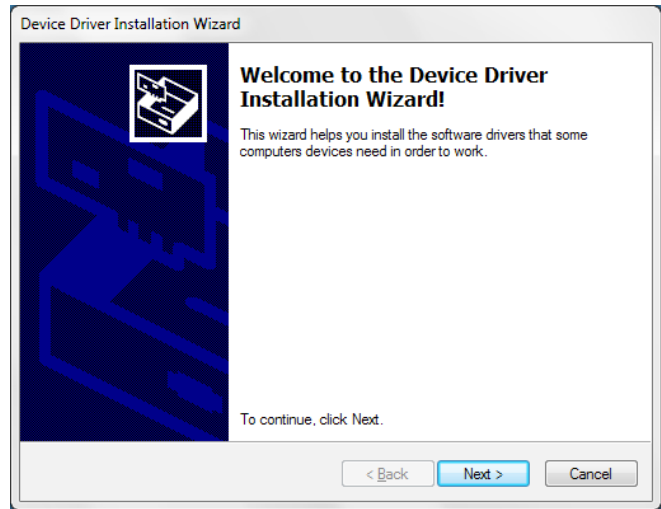

Microsoft and Windows are either registered trademarks or trademarks of Microsoft Corporation in the United States and/or other countries.

Other company names and product names in this document are the trademarks or registered trademarks of their respective owners.

# $\bf{TEAC}$  Firmware update manual

# 4 **Click "Finish".**

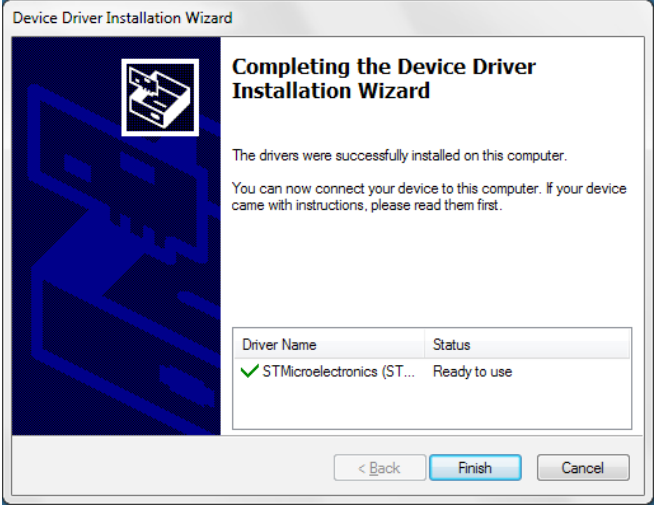

5 **While pressing the input selection (INPUT or SOURCE) knob, set the unit's POWER switch to ON.**

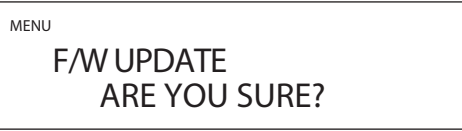

6 **When "F/W UPDATE" appears, press the input selection (INPUT or SOURCE) knob.**

# UPDATE F/W ! !

Don't power off!

If the screen shown above does not appear, set the unit's POWER switch to OFF, and repeat step 5.

## 7 **Use a USB cable to connect the computer to the USB Micro-B maintenance port on the back of the unit.**

Refer to the unit's operation manual for the location of the maintenance port.

## 8 **Double-click NTUD505\_updater\_xxxx.exe, and press the Enter key.**

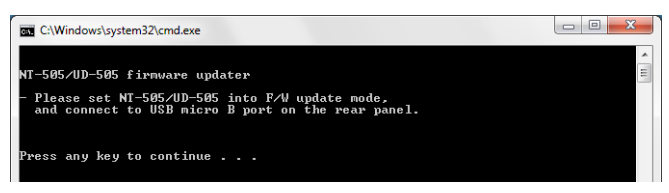

#### **NOTE**

The following screen will appear if the unit is not recognized by the computer. Click the  $\times$  at the top right of the window to close it.

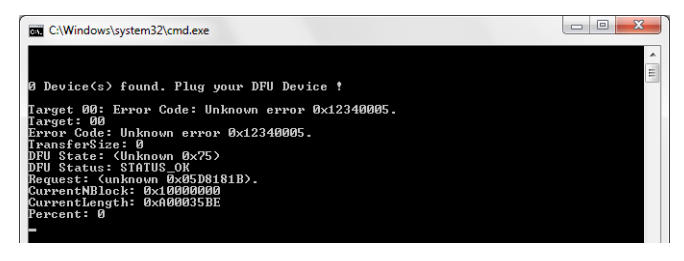

Check the connection between the computer and the unit, and double-click NTUD505\_updater\_xxxx.exe.

- o Cables designed only for charging cannot be used for firmware updates. Use a USB cable.
- o Connecting to a different USB port on the computer might allow it to recognize the unit.

## 9 **When "Update is completed." appears, press the Enter key to close the window.**

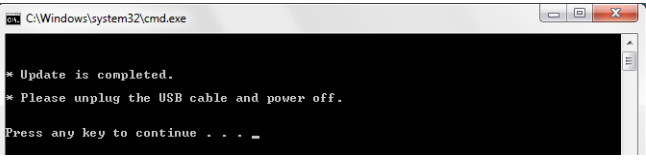

# 10 **Set the unit's POWER switch to its OFF position.**

Follow the procedures in ["Checking the firmware version"](#page-0-0) on the previous page and check the firmware version.